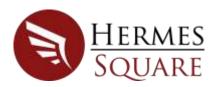

## Suggested steps for a quick launch of Hermes<sup>2</sup>

These simple steps can be followed for a quick look-and-feel of the Hermes<sup>2</sup> application.

- Register on the web page.
  - Navigate to http://hermes-square.co.za/
  - Select the menu option Log In
  - Select the Register option
    - Provide the Name (same as future use)
    - Provide the email (same as future use)
    - Select the Register button
    - A serial number will be send to the email supplied.
- On the web page under the **Downloads** menu option:
  - o Ensure all prerequisites are installed.
  - Download and install the application.
  - o Notice the convenient link for Microsoft SQL 2008 Express if no database is available.
- Execute the application
- Select the Register menu option. (These notes assume the local computer has internet connection. Follow Manual Registration in the Hermes<sup>2</sup> User Manual for a complete description of the process to register Hermes<sup>2</sup> on a computer with no internet connection)
  - o Supply the original values for **Name**, **Email** and the **Serial Number** issued.
  - Select the Register button
  - o If the correct values are supplied, the application status will change and all functionality of the application will be available. The user will have a **fifteen-day** trial period.
- To get a quick feel of the application functionality, import a simple .xls or.xlsx file, with the following characteristics:
  - o only one row as columns header
  - value rows
  - o no blank row
  - o no trailer rows
- Select the Settings menu option
  - On the File tab, select ',' as delimiter
  - o On the **SQL RDBMS** tab, point to an existing SQL Server.

## Hermes<sup>2</sup> Quick Start Notes

- Supply an existing Database Name. Alternatively supply any name and select the Create Database
  icon. This action will ensure the database has the correct configuration.
- o For starters, ignore the **SQL Analysis Services** tab. On the top-left of the label the left icon must be green to indicate a successful connection to the database.
  - Alternatively, for an informed user if a SQL Server Analysis Service instance with the **Server Mode** being **Tabular** is available:
    - Select the SSAS Type to Create caret
    - Select Tabular Data Model for example
    - Supply the Server and Instance name. Notice the red exclamation marks at the end of the field to indicate a successful connection.
- Select Home menu option
- Select Open File to Process icon
- Browse to the designated file (pay attention to the file extension type filter)
- Double click to select the file
- A process **label** will be attached to the Home panel.
- On the process label, top-left are two icons. The first icon must be green to indicate a successful
  connection to the database. If the alternative option was used the second icon must also be green to
  indicate a successful connection to the SQL Server Analysis Services instance.
- Select the **Start Process** bottom-right of the label.
- For Excel files a list of the worksheets will be presented to indicate the specific sheet to process.
- The import process will start.
- On successful completion of the process (green label) the following results are possible:
  - On the database two tables has been created:
    - Stg and file and name and file extension table with file content.
    - Stg file name and BI extension table indicating the file BI possibilities.
  - o Certain action icons on the label were enabled. Select the **View Data Model** button.
  - Excel will open automatically on the Analyze tab with the Pivot Table Tools available.
  - On the right-hand side the different measures, dimensions and the Hermes date and time dimensions are available.
  - The data can now be analysed in a slice and dice manner.

Complete information is available in the Hermes<sup>2</sup> User Manual, available under the Download web page menu option.

Before the trial period expires a user interested in the Hermes<sup>2</sup> application can send an email to sales@hermes-square.co.za. An invoice will be sent in return. As soon as a payment is reflected in the indicated bank account the licence will be extended for 365 days.